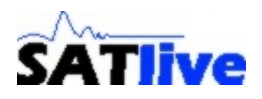

# Dipl.-Ing. (FH) Thomas Neumann

Neue Funktionen für das Timealignment in

**SATlive** Version 1.32

**(Release 1.32.2.15, 07.15.2009)**

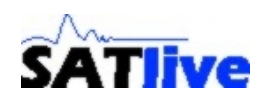

#### **Neue Funktionen zur leichteren Durchführung des Timealignments[1](#page-1-0)**

Das Timealignment, also die zeitliche Synchronisation der einzelnen Wege eines PA Systems bildet die Grundlage für eine erfolgreiche Einrichtung und Einstellung des Systems.

Im Gegensatz zum klassischen Einsatz eines Equalizers zielt das Timealignement auf eine zeitliche Anpassung der einzelnen Komponenten hin.

Daher steht hier der Phasengang im Vordergrund, da er die zeitrelevanten Information enthält.

Das Release 1.32.2.15 der Software *SATlive* stellt einige neue Funktionen für das Timealignment zur Verfügung.

Die neuen Funktionen,

- Anzeige **Nur Phase**
- Kurve **Live Überlagerung**
- Kurve **Optimale Überlagerung**

wurden aus den Erfahrungen des Einsatzes von SATlive<sup>[2](#page-1-1)</sup>, heraus entwickelt, und werden im folgenden detailliert beschrieben.

<span id="page-1-0"></span><sup>1</sup> Die Durchführung des Timealignments ist nicht Gegenstand dieser Veröffentlichung.

<span id="page-1-1"></span><sup>2</sup> Die aktuelle Version der Software kann unter [http://www.take-sat.de](http://www.take-sat.de/) herunter geladen werden.

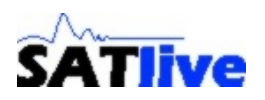

## **Anzeige Nur Phase**

In der Messung der Übertragungsfunktion findet man die Möglichkeit, die Amplitudenkurve auszublenden und gleichzeitig den Phasengang in voller Größe anzuzeigen.

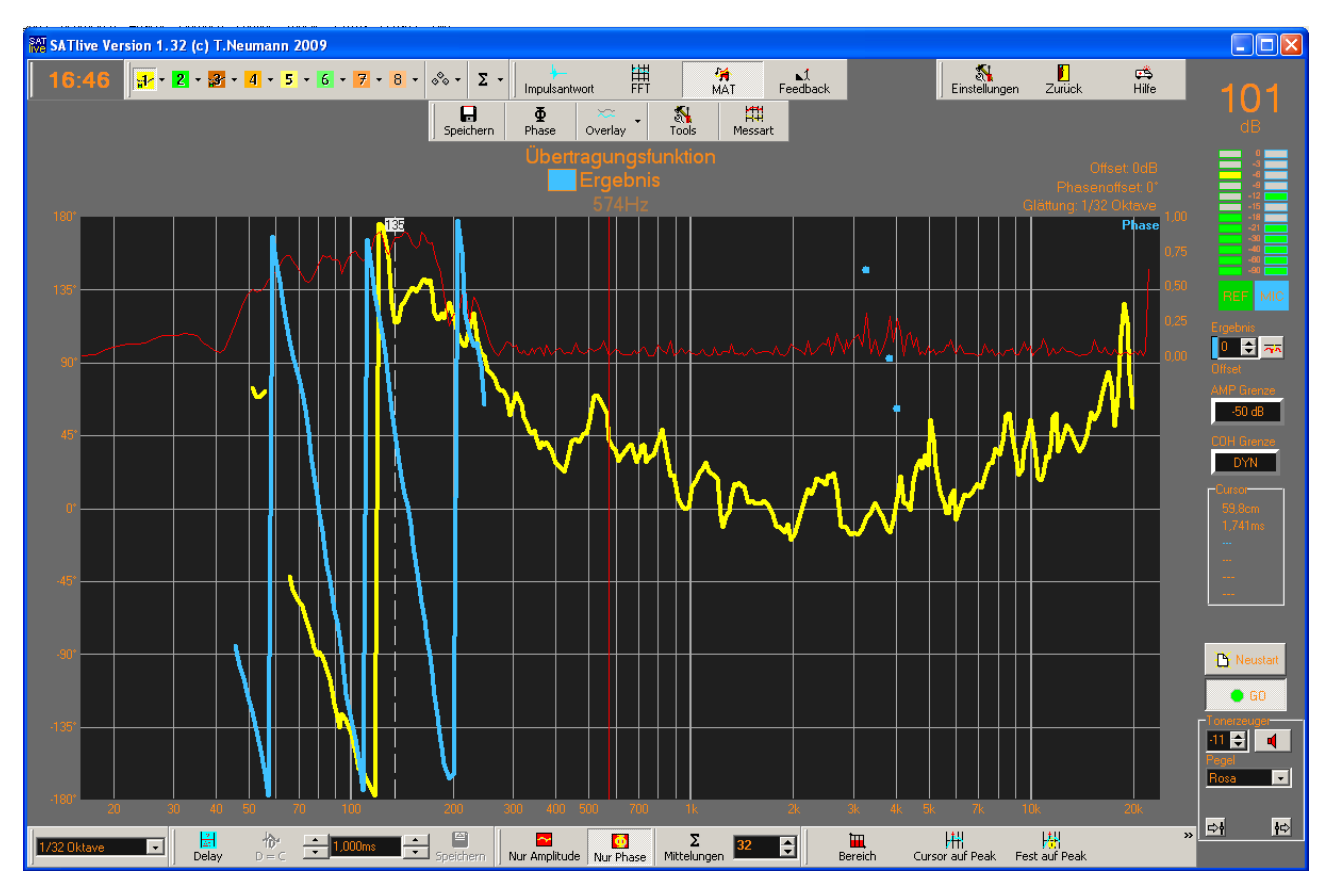

Das Bild zeigt die Ansicht **Nur Phase**. Die Übergangsfrequenz wurde mit einer Markierung<sup>[3](#page-2-0)</sup> versehen, damit der entsprechende Bereich leichter zu erkennen ist. Diese Anzeige erleichtert die Anpassung der Steigungen der Phasenkurven durch ein externes Delay speziell auf Computern mit kleinerer Anzeige durch eine vergrößerte Darstellung.

Die Darstellung wird mit Hilfe der Schaltfläche **Nur Phase** aktiviert, die sich direkt neben der Schaltfläche **Nur Amplitude** im Menübereich Layout in der unteren Menüleiste befindet.

Die Schaltfläche ist nur in der Messung der Übertragungsfunktion vorhanden.

<span id="page-2-0"></span><sup>3</sup> Ein Markierung kann mit der Tastenkombination ALT + Zahlentaste 1..5 gesetzt werden.

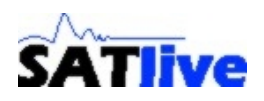

## **Die Kurve Live Überlagerung**

Die Kurve **Live Überlagerung** stellt die komplexe Summation zweier Kurven dar.

Die Summation erfolgt unter der Berücksichtigung der aktuellen Phasenwerte, so dass sich die Kurve abhängig von der Verzögerung ändern.

Dadurch ist die Kurve ein guter Indikator für die Wirksamkeit des Timealignments.

Die Kurve kann unter den folgenden Umständen angezeigt werden:

- Es wird eine Messung der Übertragungsfunktion im MAT Modul durchgeführt
- Es wird aktuell mindestens eine Quicktrace Kurve angezeigt
- Es ist eine Quicktrace Kurve als gewählte Kurve ausgewählt

Nur wenn alle diese Bedingungen erfüllt sind, dann kann die Kurve der **Live Überlagerung** berechnet und angezeigt werden.

Die Kurve der **Live Überlagerung** enthält nur an den Stellen Werte, an denen beide Kurven gültige Werte enthalten.

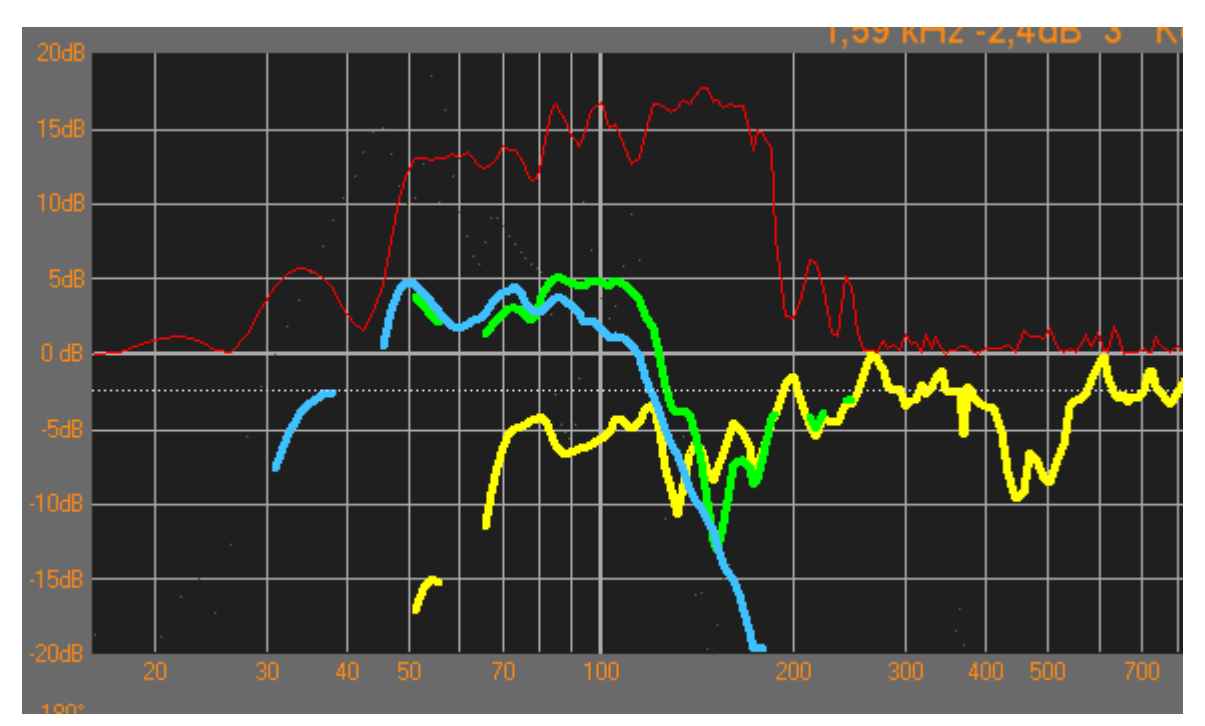

Das Bild zeigt:

- Gespeicherte Übertragungsfunktion des Topteils (Gelb)
- Messung des Frequenzgangs des Subwoofers (hellblau)
- Kurve für die **Live Überlagerung** (Grün)
- Korrelationsinformation für die Messung des Subwoofers (rot)

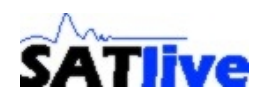

## **Die Kurve Optimale Überlagerung**

Die Kurve **Optimale Überlagerung** stellt die Summation der Amplitudenwerter zweier Kurven dar.

Die Summation erfolgt ohne Berücksichtigung der aktuellen Phasenwerte, das Resultat entspricht daher einer perfekten Summation, wie sie durch ein optimales Timealignment erreicht wird. Es werden keine Phasenwerte berechnet und dargestellt.

Dadurch bietet sich die Kurve als Zielkurve für das Timealignment an.

Die Kurve kann, wie die Kurve für die **Live Überlagerung** unter den folgenden Umständen angezeigt werden:

- Es wird eine Messung der Übertragungsfunktion im MAT Modul durchgeführt
- Es wird aktuell mindestens eine Quicktrace Kurve angezeigt
- Es ist eine Quicktrace Kurve als gewählte Kurve ausgewählt

Nur wenn alle diese Bedingungen erfüllt sind, dann kann die Kurve der **Optimalen Überlagerung** berechnet und angezeigt werden.

Die Kurve der **Optimalen Überlagerung** enthält nur an den Stellen Werte, an denen beide Kurven gültige Werte enthalten.

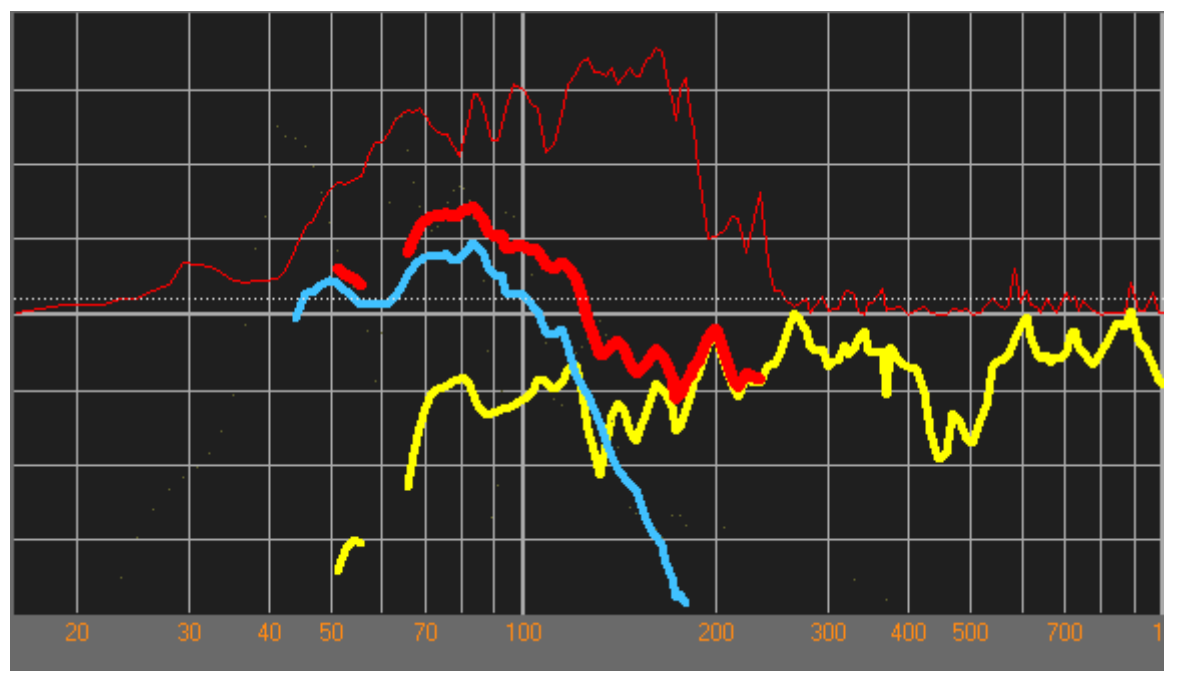

Das Bild zeigt:

- Gespeicherte Übertragungsfunktion des Topteils (Gelb)
- Messung des Frequenzgangs des Subwoofers (hellblau)
- Kurve für die **Optimalen Überlagerung** (Rot)
- Korrelationsinformation für die Messung des Subwoofers (rot)

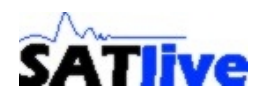

## **Einstellungen für die Kurven Live Überlagerung und Optimale Überlagerung**

Die Sichtbarkeit der beiden Kurven kann unabhängig voneinander gewählt werden.

Die Sichtbarkeit wird in einem Popupmenü eingestellt.

Dieses Popupmenü ist dem Bereich **Cursorinformationen** in der rechten Menüleiste zugeordnet. Es wird über einen Klick mit der rechten Maustaste auf den Bereich geöffnet.

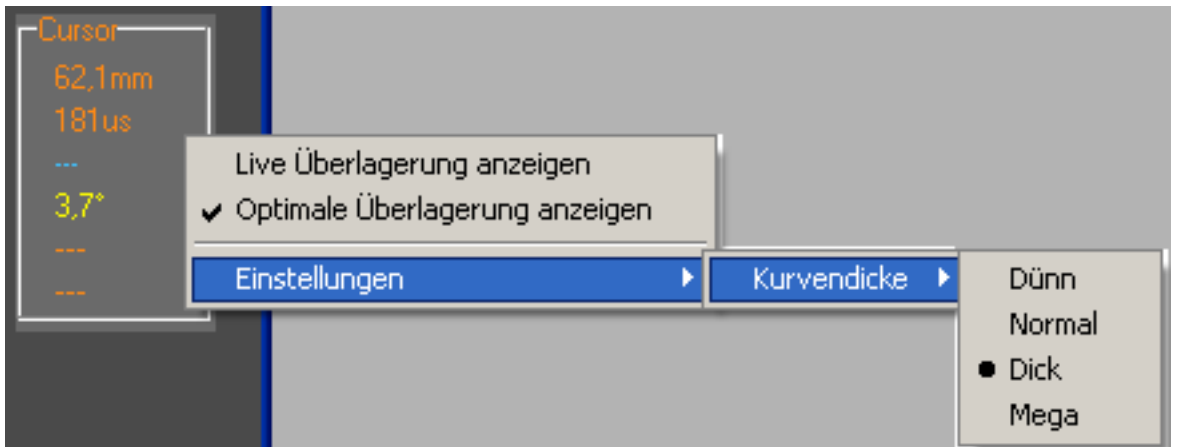

Um eine Kurve anzuzeigen oder auszublenden, klicken sie mit der linken Maustaste auf den entsprechenden Eintrag im Popupmenü.

Wenn die entsprechende Kurve sichtbar ist, dann wird vor dem Eintrag ein Haken (wie im Bild bei der Kurve für die **Optimale Überlagerung**) gesetzt.

Das Popumenü enthält das Untermenü **Einstellungen**, in dem sie die gewünschte Strichstärke für die Darstellung der beiden Kurven auswählen können.

- Die Kurve für die **Optimale Überlagerung** wird hinter der Kurve für die **Live Überlagerung** dargestellt.
- Die Kurve für die **Optimale Überlagerung** wird geringfügig dicker angezeigt als die Kurve für die **Live Überlagerung**, um bei eine vollständige Überdeckung ein Verschwinden der Kurve für die **Optimale Überlagerung** zu vermeiden.
- Die Farbe für die Darstellung der einzelnen Kurven können wie gewohnt unter Einstellungen → Anzeige geändert werden.

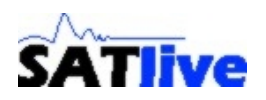

#### **Bilder aus der Praxis**

Die beiden folgenden Bilder zeigen beide Kurven im Einsatz beim Versuch des Timealignments zwischen einem Top und einem Subwoofer.

Zuerst ein Bild, welches den Zustand am Anfang der Optimierung des Timealignments darstellt.

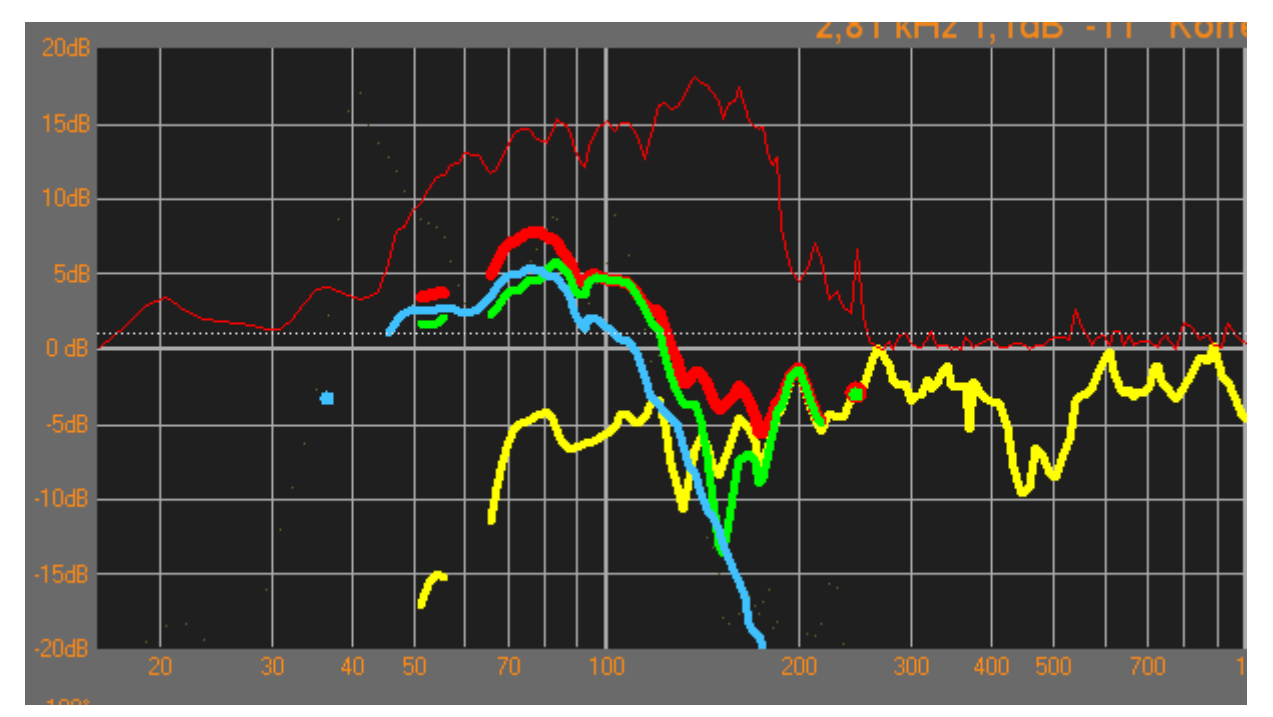

Das Bild zeigt die folgenden Kurven

- Gelb: Gespeicherter Frequenzgang des Tops
- Hellblau: Aktuelle Messung des Subwoofers
- Rot (dünn): Korrelation (Qualität) der Messung des Subwoofers
- Rot (dick): **Optimale Überlagerung**
- Grün: **Live Überlagerung**

Im Bereich der akustischen Übergangsfrequenz unterscheidet sich die grüne Kurve der **Live Überlagerung** deutlich von der roten Kurve der **Optimalen Überlagerung**.

Dies ist ein deutlicher Hinweis auf eine mangelhafte zeitliche Synchronisation der beiden Wege.

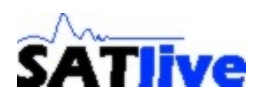

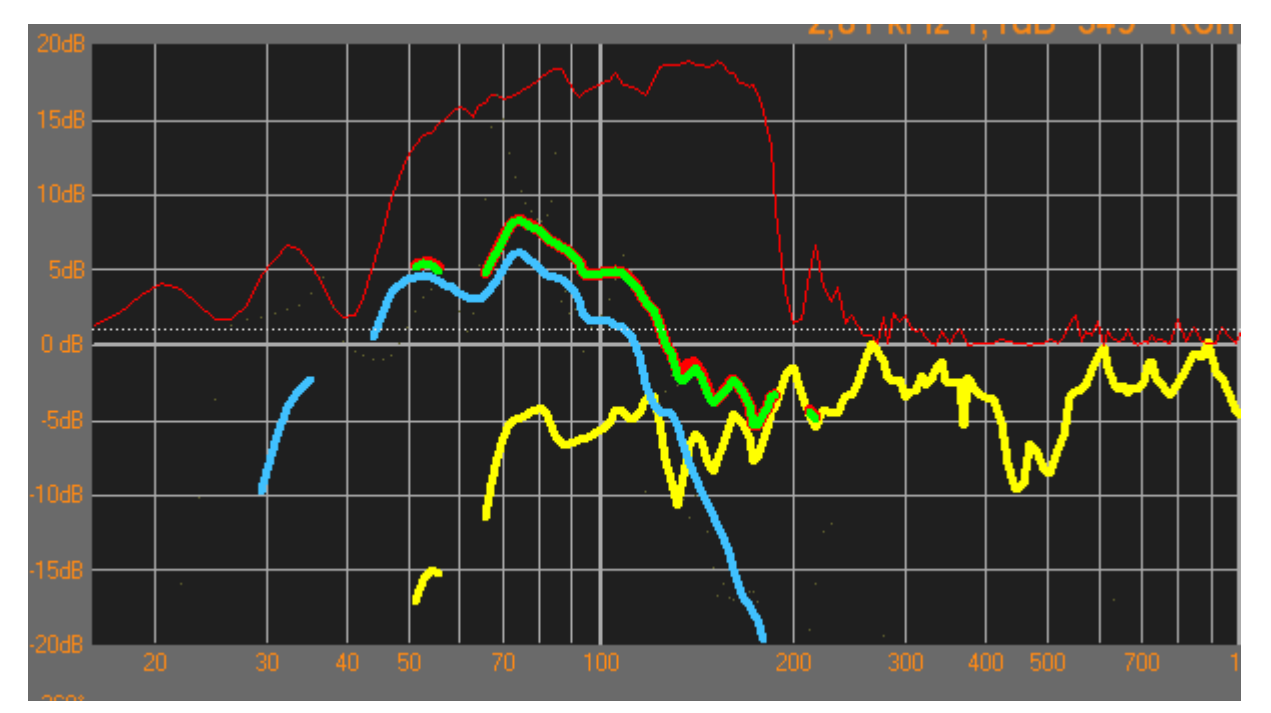

Das zweite Bild zeigt den Zustand nach dem erfolgten Timealignment

Es ist gut zu erkennen, dass in weiten Bereichen des relevanten Bereiches in der Umgebung der akustischen Übergangsfrequenz eine fast perfekte Überdeckung der beiden Kurven erzielt worden ist.

Weitere Information:

- Timealignment mit SATlive:<http://www.take-sat.de/download/timealignment.pdf>
- Forum zu SATlive: <http://www.take-sat.de/forum>
- SATlive Downloads: <http://www.take-sat.de/new/deutsch/download.htm>